# 8610 Emergency Medical Responder - U

## Candidate Exam Fee: \$35

Required Documentation:

- Original Training Verification Form completed & signed by training Instructor
	- Once reservation is scheduled through ProctorU, you must upload a copy of the form to: [File Upload](https://careertech.app.box.com/upload-widget/view/7nrnpf2z39jsdob2mfs9vuwaczw0eoy2/109761896358)
- Valid state-issue driver's license or ID card issued by U.S. government entity including school ID with picture or tribal-issued ID
- Completed Candidate Information form see page below for fillable form Once reservation is scheduled through ProctorU, you must upload a copy or picture of your completed Candidate Information form to: [File Upload](https://careertech.app.box.com/upload-widget/view/7nrnpf2z39jsdob2mfs9vuwaczw0eoy2/109761896358)

#### Assistance with the Process or Questions:

- If you have any questions, please contact us at the following:
	- Email: [cttc@careertech.ok.gov](mailto:cttc@careertech.ok.gov)
	- Phone: (405) 743-5160, (405) 743-5192, (405) 743-6842, (405) 743-5407

Instructions to take the 8610 Emergency Medical Responder - U exam:

- 1. Create an account with ProctorU *(if you have not already done so)* <https://go.proctoru.com/registrations>
- 2. Verify your system meets the requirements necessary to test. [ProctorU System Test](http://www.proctoru.com/testitout/)
	- Make sure you have downloaded the ProctorU extension for Chrome or Firefox [Download the ProctorU Chrome Extension](https://chrome.google.com/webstore/detail/proctoru/goobgennebinldhonaajgafidboenlkl) o[r Download the ProctorU Firefox Extension](https://www.proctoru.com/firefox)
- 3. Schedule an exam through ProctorU to create your reservation 72 hours in advance. <https://go.proctoru.com/students/exams/select>
	- Make sure you have received the signed Training Verification Form before creating a reservation.
- 4. Download and complete your Candidate Information Form found on the next page. If you are unsure of the information being requested, please contact us at the information listed above
- 5. Upload a copy of your Original Training Verification Form completed/signed by training Instructor & Candidate Information Form to: [File Upload](https://careertech.app.box.com/upload-widget/view/7nrnpf2z39jsdob2mfs9vuwaczw0eoy2/109761896358) . We will share the document back to you with signatures for your testing results.
- 6. Once we have verified your documents, you will receive a username & password to test from [cttc@careertech.ok.gov.](mailto:cttc@careertech.ok.gov) If you have not received a login the day before you are scheduled to test, please contact us at the information listed above.
- 7. Sign-in to your account at the time/day of your reservation
- 8. Make sure to have your completed Candidate Information form ready to help you fill-in the registration screens before the test begins. There is specific information we must collect that is required by the agency providing the certification/licensure.
- 9. Click on Start Session
- 10. You will be guided through the automated computer check and identity Verification process
- 11. You will be required to accept the ProctorU security screen
- 12. You will be prompted to share your screen and is required
- 13. You will take your photo, show your government issued ID, and answer identity-validating questions.
- 14. You will then download/run the LogMeIn applet
- 15. You will then begin your exam
- 16. A link will be provided at the end of the exam to **print your score report**. Please do so before disconnecting.

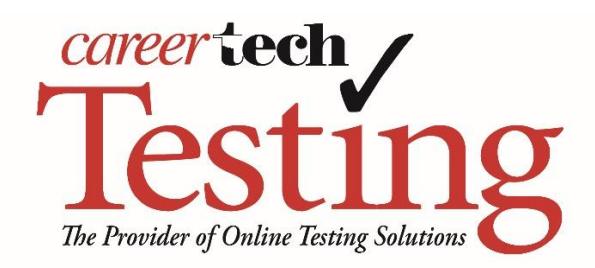

### CANDIDATE INSTRUCTIONS AND INFORMATION SHEET - ProctorU

## **EMERGENCY MEDICAL RESPONDER**

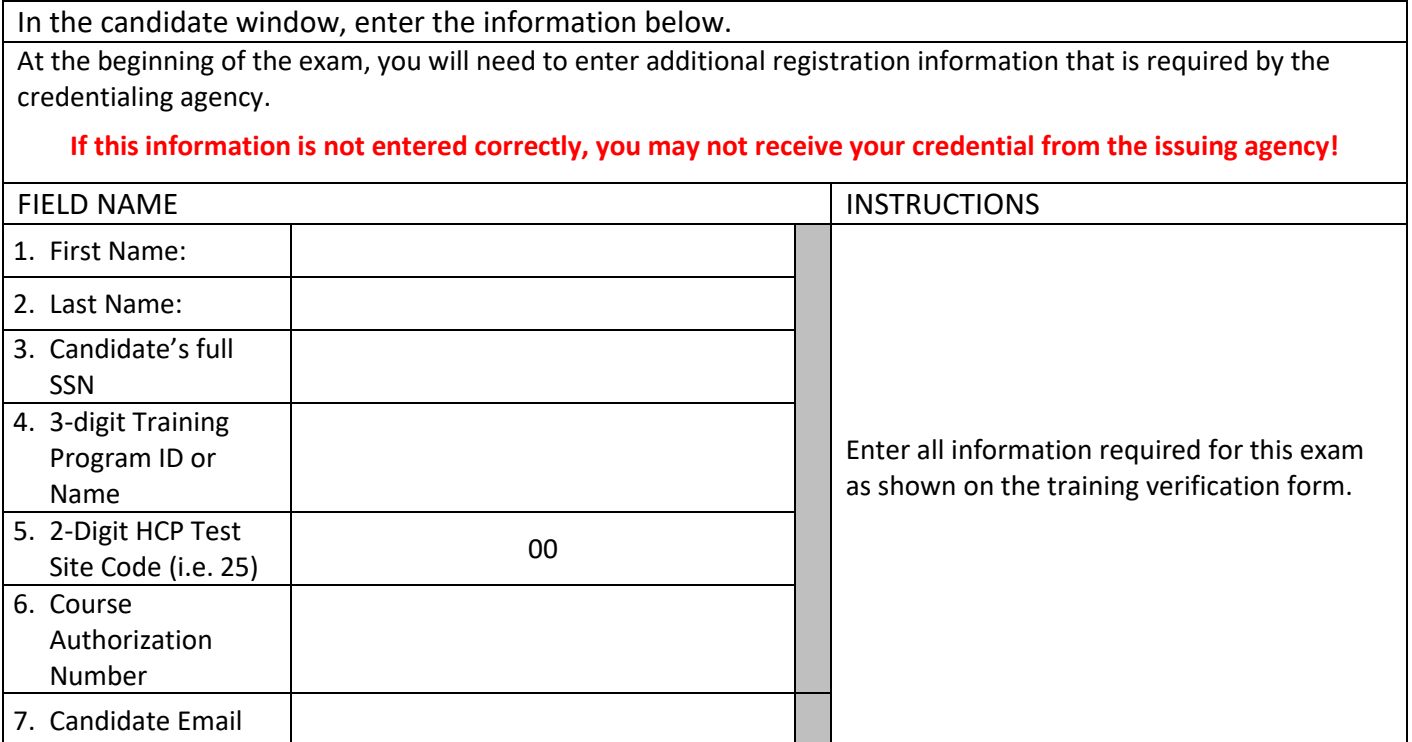